Lathund för att lägga till spelare i IDA systemet!

- 1. Klicka på länken Tävling
- 2. Sedan Sök matcher

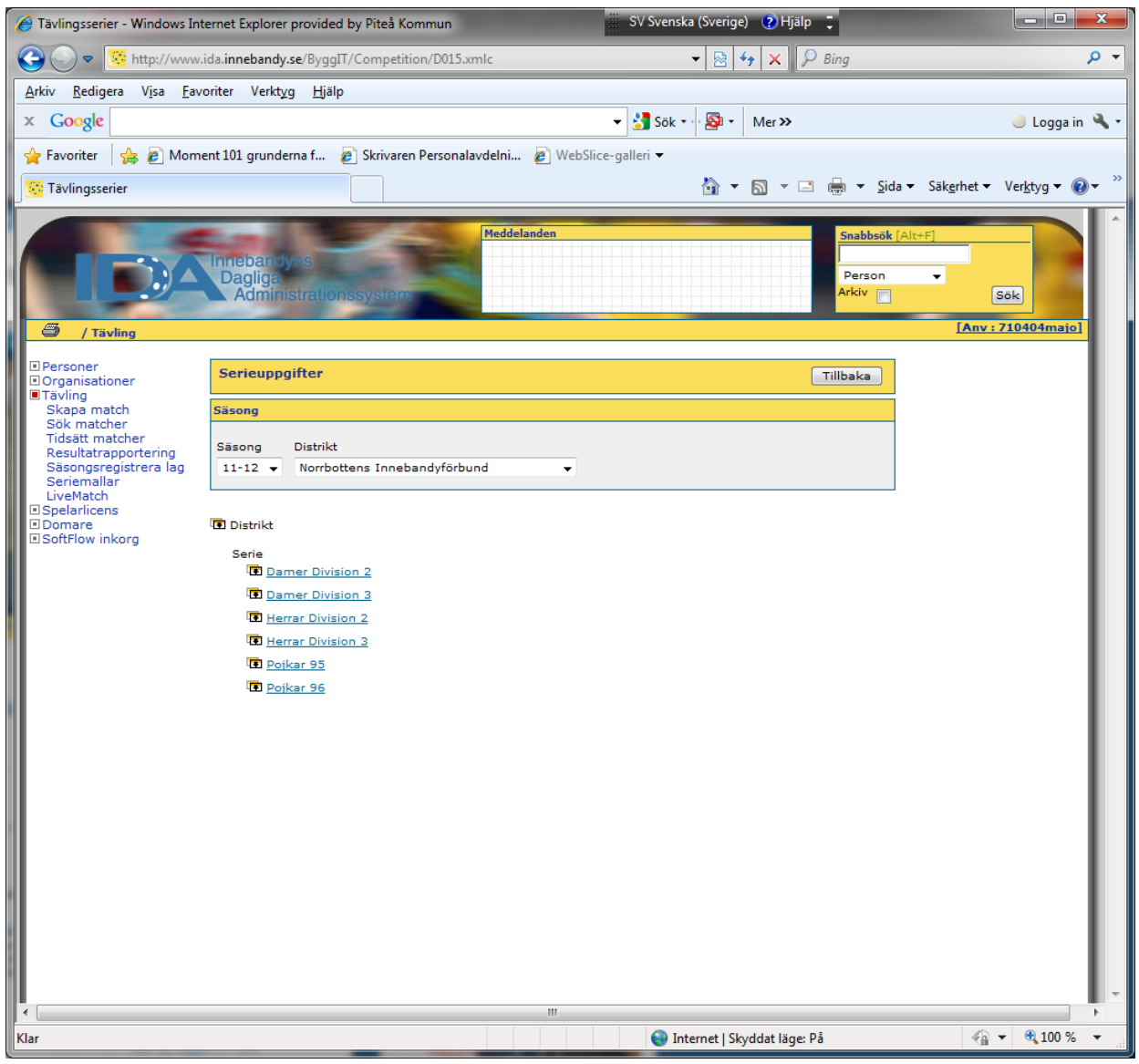

- 3. Klicka på Serie och välj rätt serie...
- 4. Exemplet här har Pojkar 96

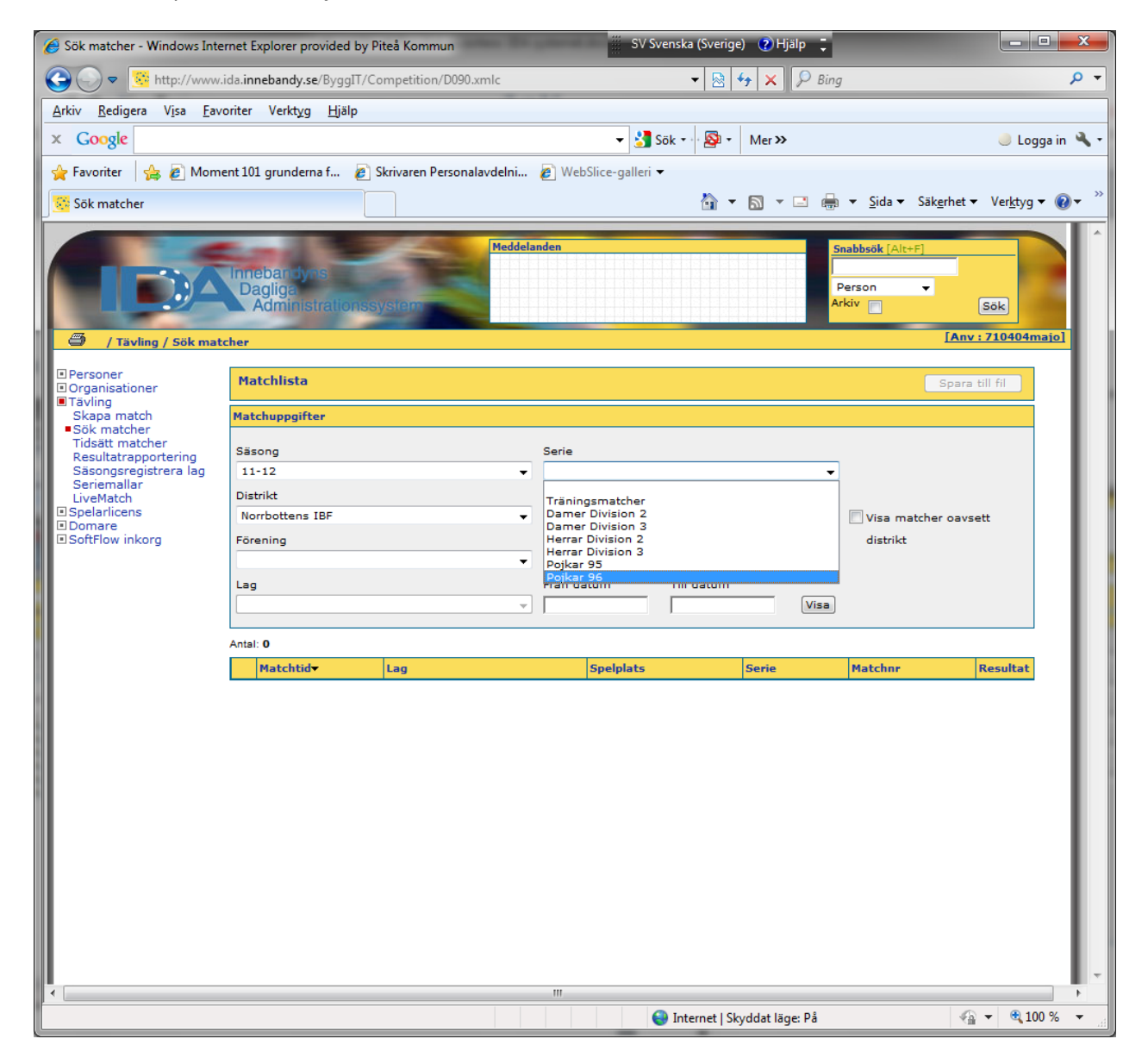

- 5. Klicka sedan på HALL
- 6. I detta exempel har vi Björklunda Sporthall

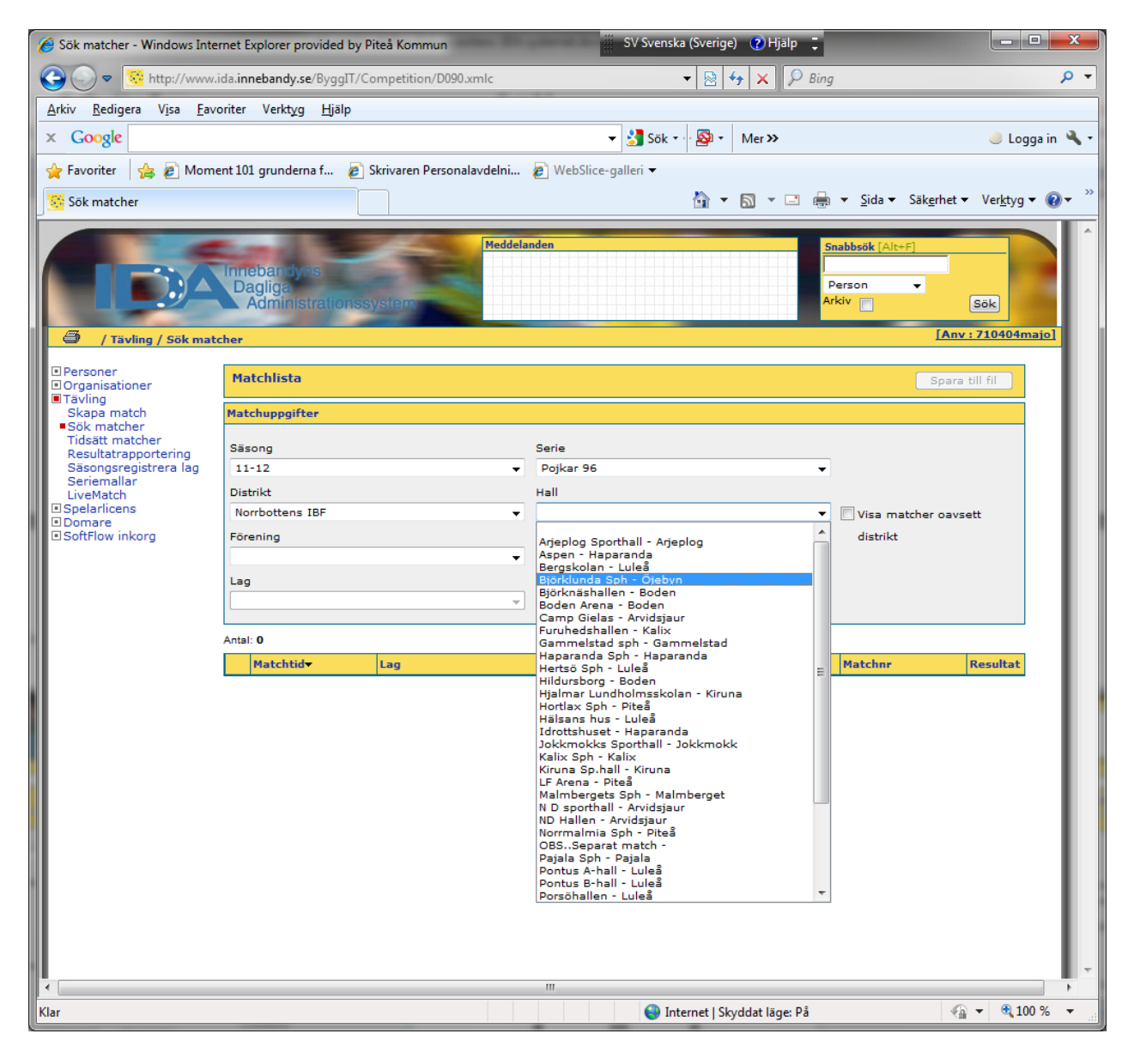

- 7. Sen klickar du på knappen VISA nere till höger
- 8. Då kommer samtliga matcher som spelas i den hallen i den serien fram

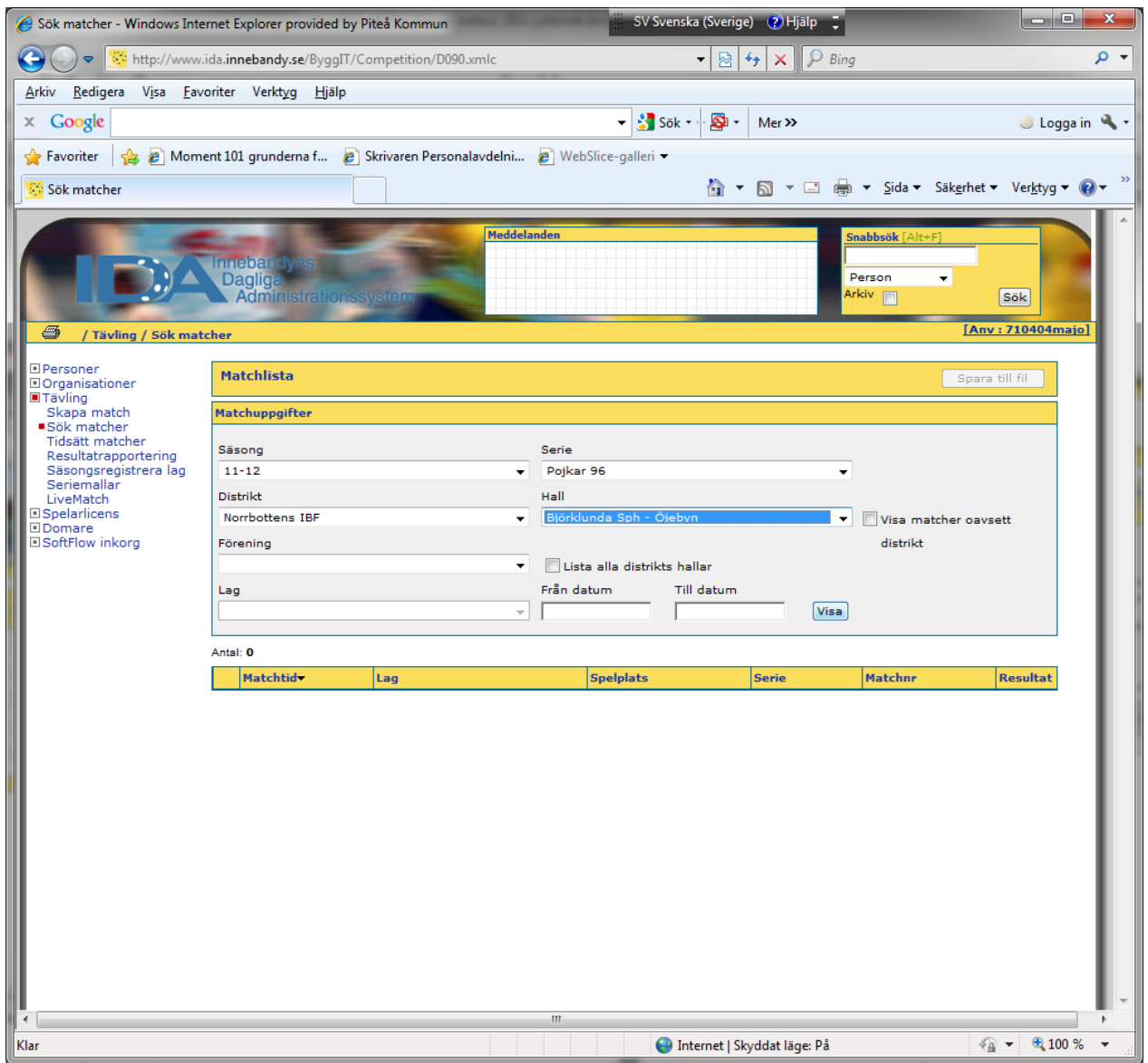

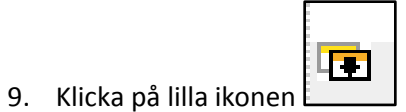

- 10. Då kommer det fram en ny meny…
- 11. Där väljer du Resultatrapportering

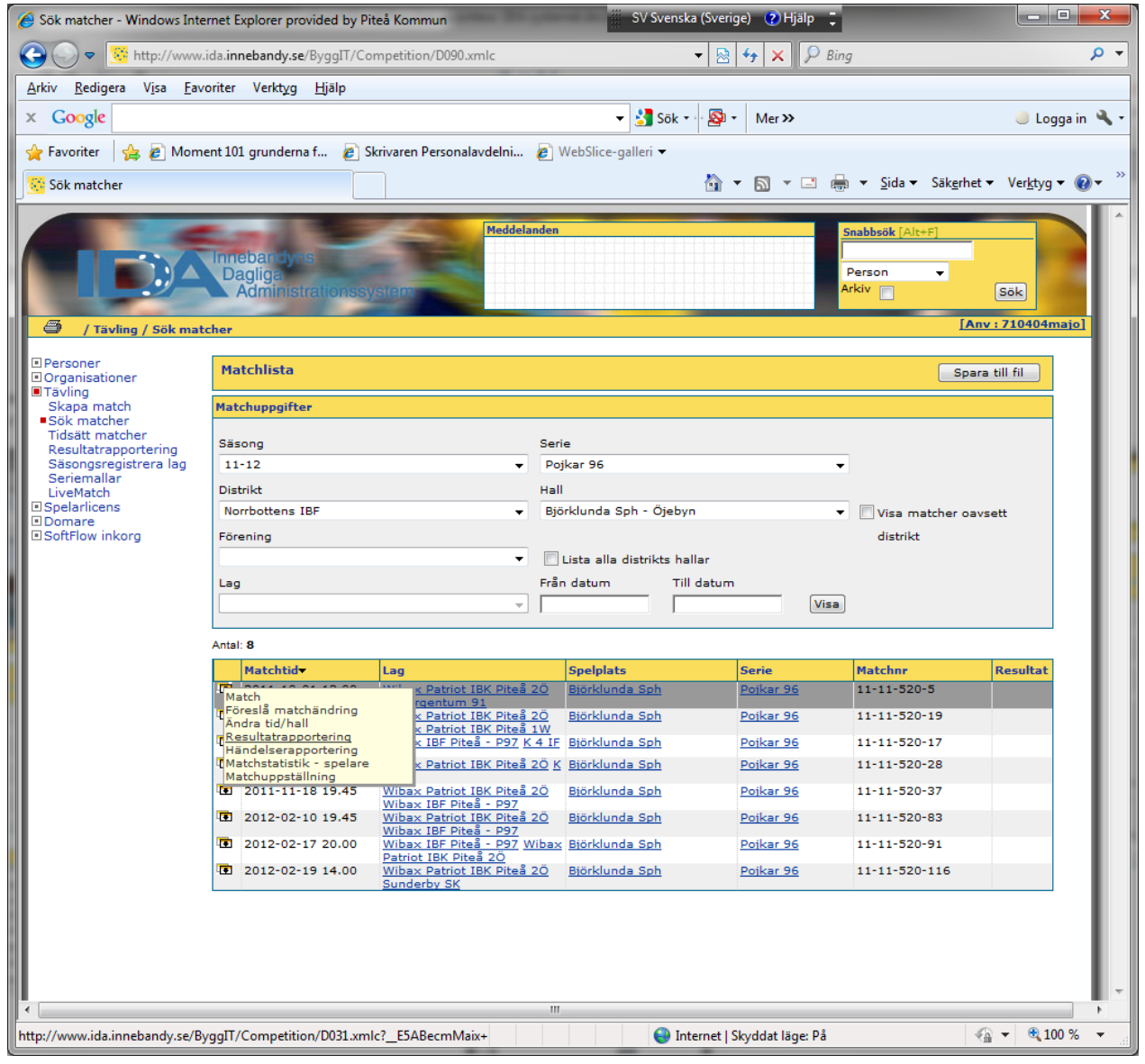

- 12. Här bockar du först för "Match Spelat"
- 13. Sen skriver du in resultatet i rutan Hemma och Borta.
- 14. Sedan är det bara att klicka på Rapporteraknappen högst upp till höger.
- 15. Nu har du resultatrapporterat den aktuella matchen.

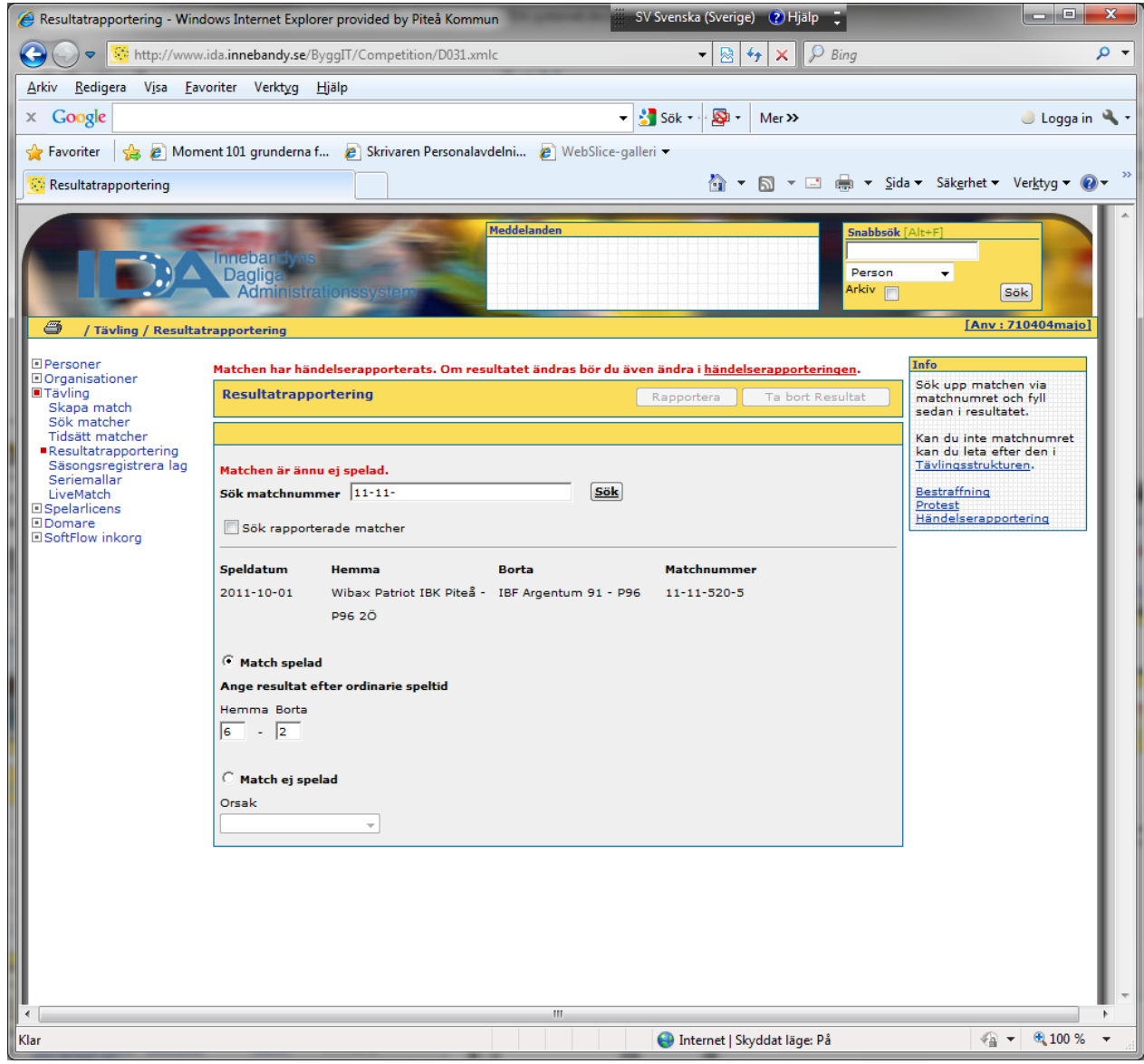

Lycka till!

Mvh

**Magnus Johansson**

Öjebyns IBF